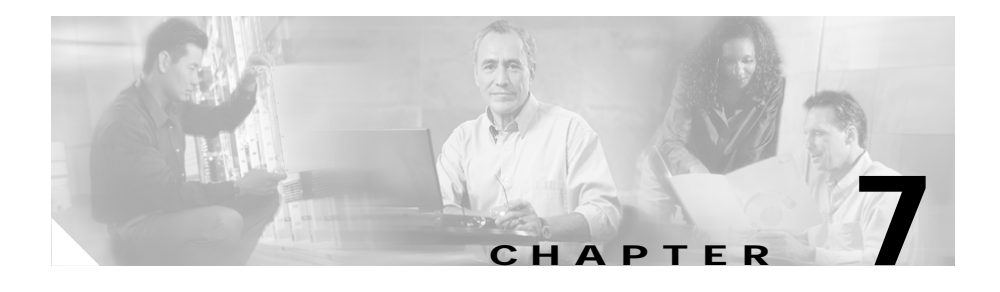

# <span id="page-0-0"></span>**Viewing Model Information, Status, and Statistics on the Cisco Unified IP Phone**

This chapter describes how to use the following menus and screens on the Cisco Unified IP Phone 7970 Series to view model information, status messages, network statistics, and firmware information for the phone:

- **•** Model Information screen—Displays hardware and software information about the phone. For more information, see the ["Model Information Screen"](#page-1-0)  [section on page 7-2](#page-1-0).
- **•** Status menu—Provides access to screens that display the status messages, network statistics, and firmware versions. For more information, see the ["Status Menu" section on page 7-3.](#page-2-0)
- **•** Call Statistics Screen—Displays counters and statistics for the current call. For more information, see the ["Call Statistics Screen" section on page 7-17](#page-16-0).

You can use the information on these screens to monitor the operation of a phone and to assist with troubleshooting.

You can also obtain much of this information, and obtain other related information, remotely through the phone's web page. For more information, see [Chapter 8, "Monitoring the Cisco Unified IP Phone Remotely."](#page-0-0)

For more information about troubleshooting the Cisco Unified IP Phone 7970 Series, see Chapter 9, "Troubleshooting and Maintenance."

This chapter includes these topics:

- **•** [Model Information Screen, page 7-2](#page-1-0)
- **•** [Status Menu, page 7-3](#page-2-0)
- **•** [Call Statistics Screen, page 7-17](#page-16-0)

# <span id="page-1-0"></span>**Model Information Screen**

The Model Information screen includes the options described in [Table 7-1](#page-1-1).

To display the Model Information screen, press the **Settings** button and then select **Model Information**.

To exit the Model Information screen, press the **Exit** softkey.

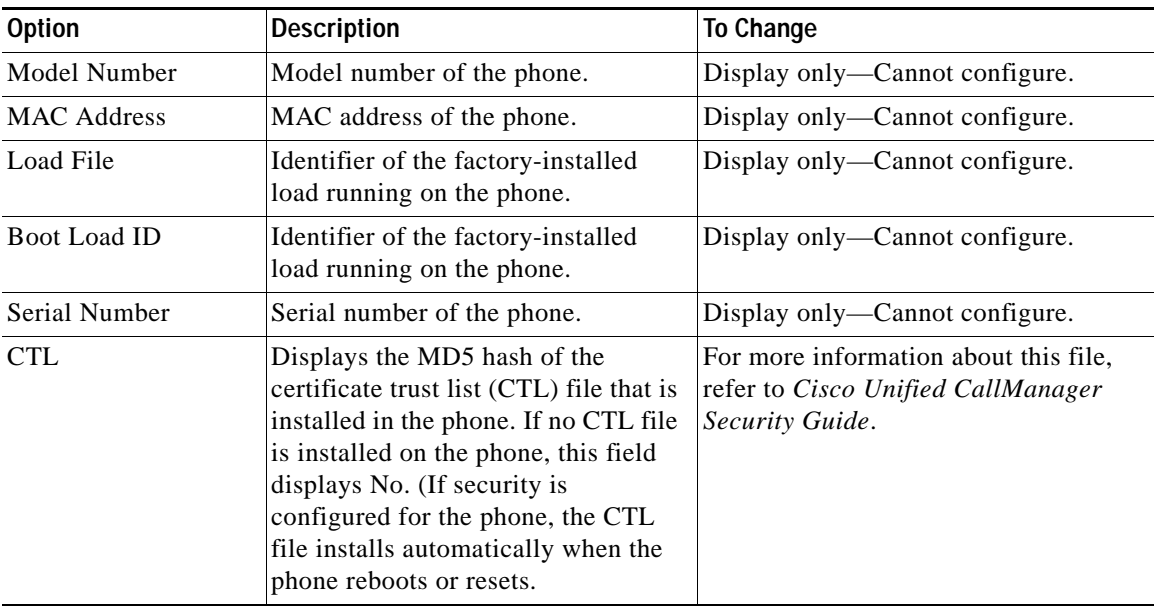

<span id="page-1-1"></span>*Table 7-1 Model Information Settings*

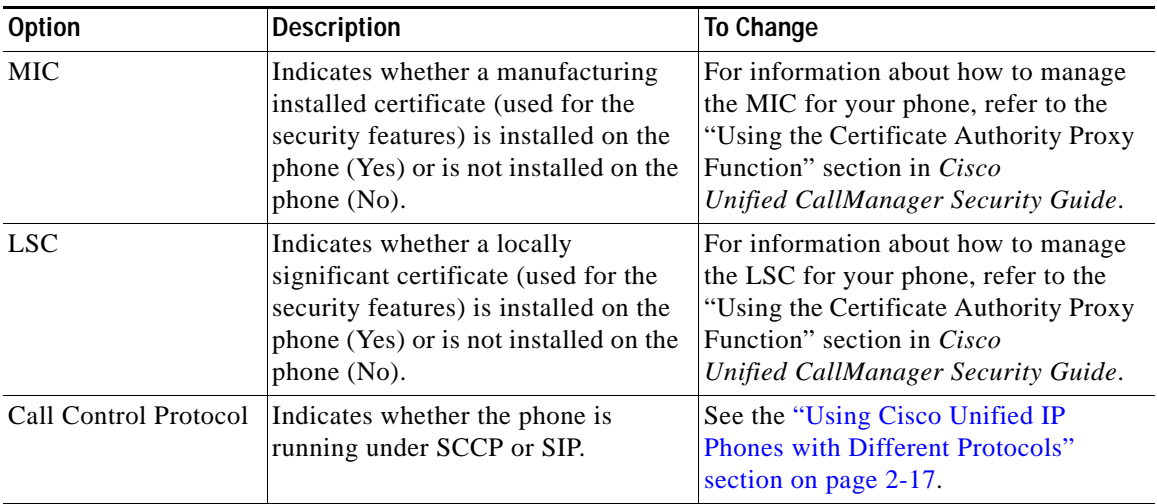

#### *Table 7-1 Model Information Settings*

## <span id="page-2-0"></span>**Status Menu**

The Status menu includes these options, which provide information about the phone and its operation:

- **•** Status Messages—Displays the Status Messages screen, which shows a log of important system messages. For more information, see the ["Status Messages](#page-3-0)  [Screen" section on page 7-4](#page-3-0).
- **•** Network Statistics—Displays the Network Statistics screen, which shows Ethernet traffic statistics. For more information, see the ["Network Statistics](#page-12-0)  [Screen" section on page 7-13](#page-12-0).
- **•** Firmware Versions—Displays the Firmware Versions screen, which shows information about the firmware running on the phone. For more information, see the ["Firmware Versions Screen" section on page 7-15](#page-14-0).
- **•** Expansion Module(s)—Displays the Expansion Module(s) screen, which shows information about the Cisco Unified IP Phone Expansion Module 7914, if connected to the phone. For more information, see the "Expansion" [Module\(s\) Screen" section on page 7-16](#page-15-0).

To display the Status menu, press the **Settings** button and then select **Status**.

To exit the Status menu, press the **Exit** softkey.

## <span id="page-3-0"></span>**Status Messages Screen**

The Status Messages screen displays up to the 10 most recent status messages that the phone has generated. You can access this screen at any time, even if the phone has not finished starting up. [Table 7-2](#page-4-0) describes the status messages that might appear. This table also includes actions you can take to address errors that are indicated.

To display the Status Messages screen, follow these steps:

#### **Procedure**

- **Step 1** Press the **Settings** button.
- **Step 2** Select **Status**.
- **Step 3** Select **Status Messages**.

To remove current status messages, press the **Clear** softkey.

To exit the Status Messages screen, press the **Exit** softkey.

T

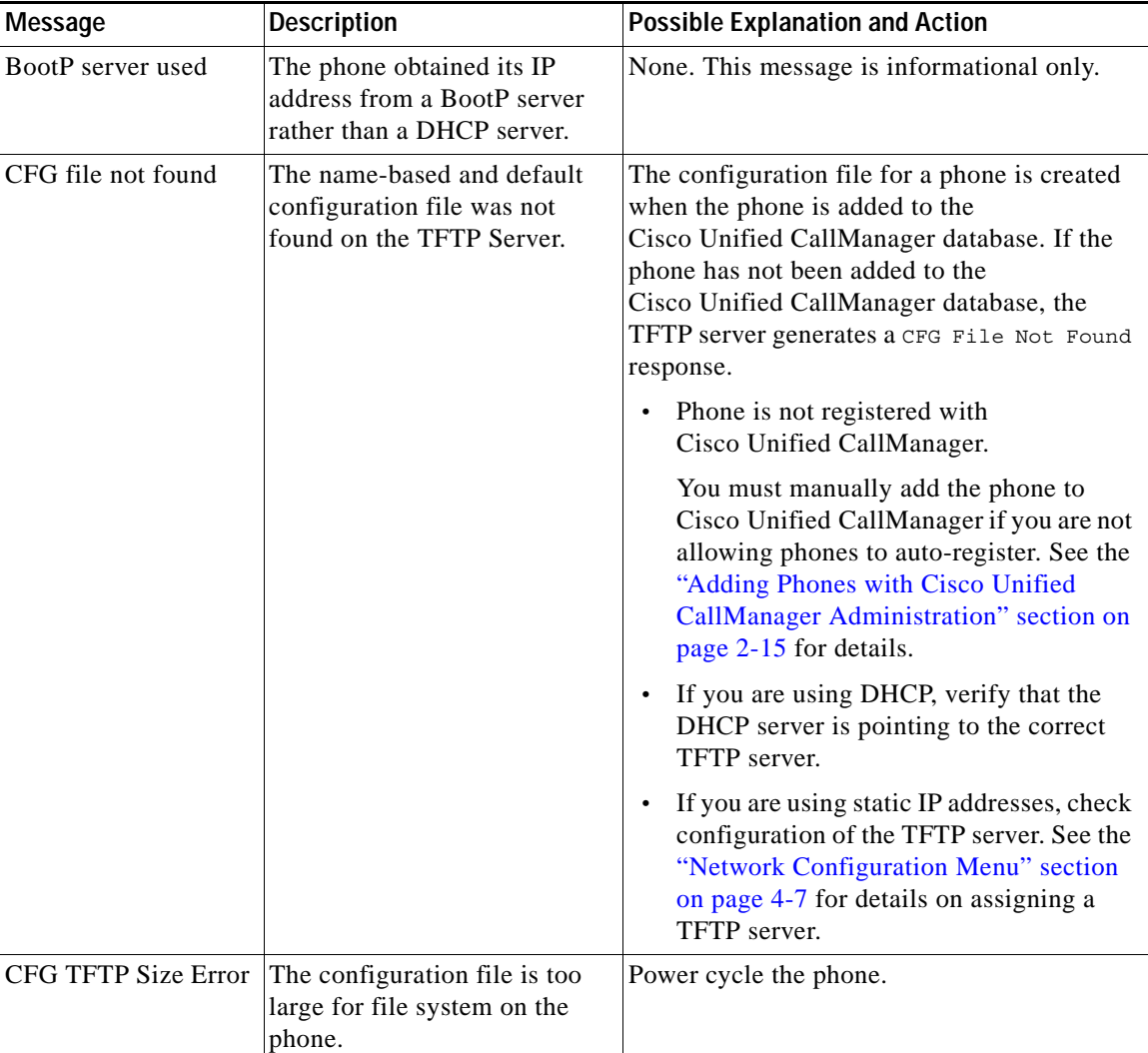

<span id="page-4-0"></span>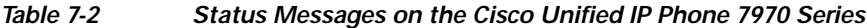

 $\blacksquare$ 

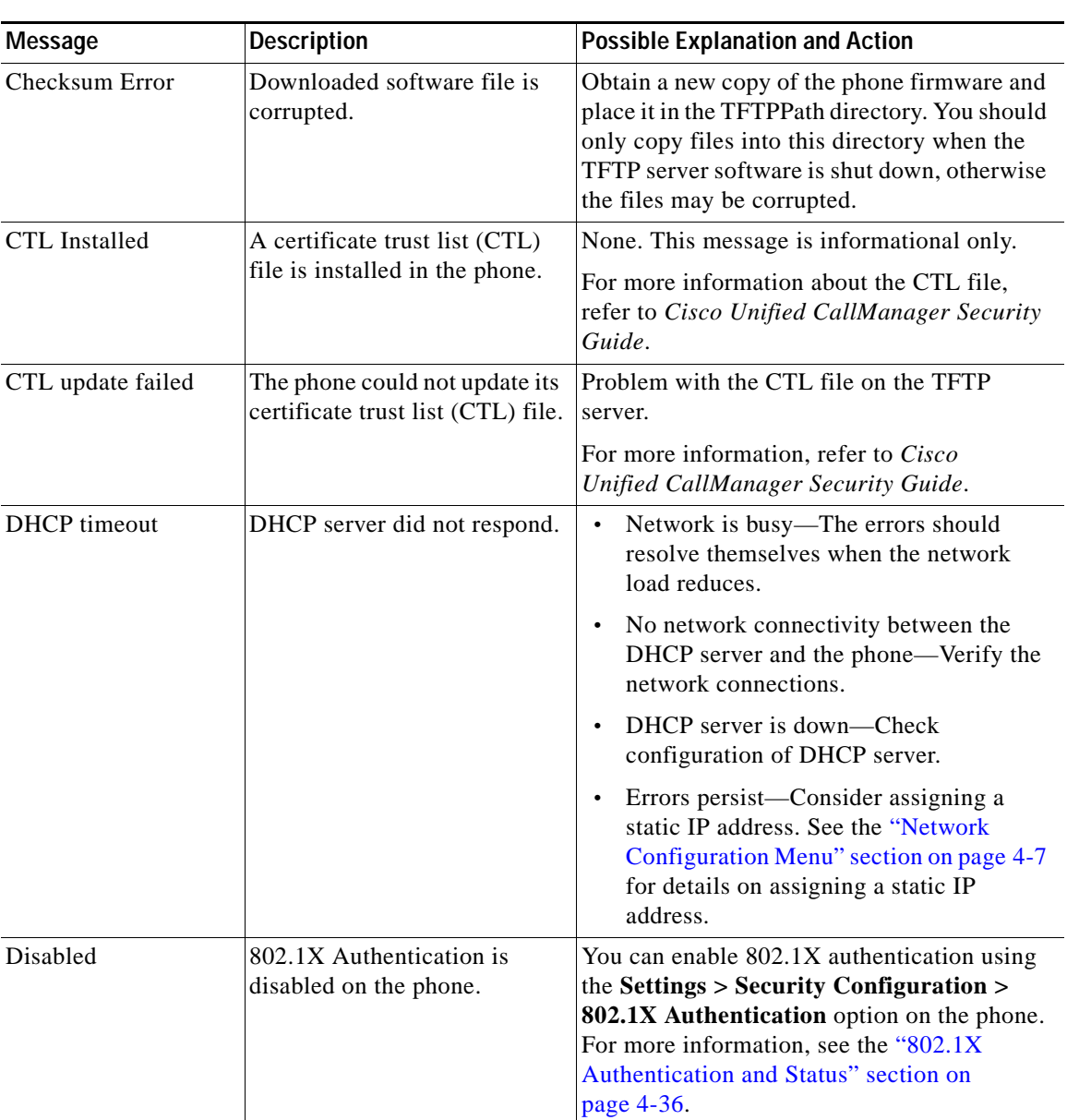

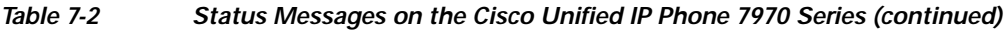

п

**The State** 

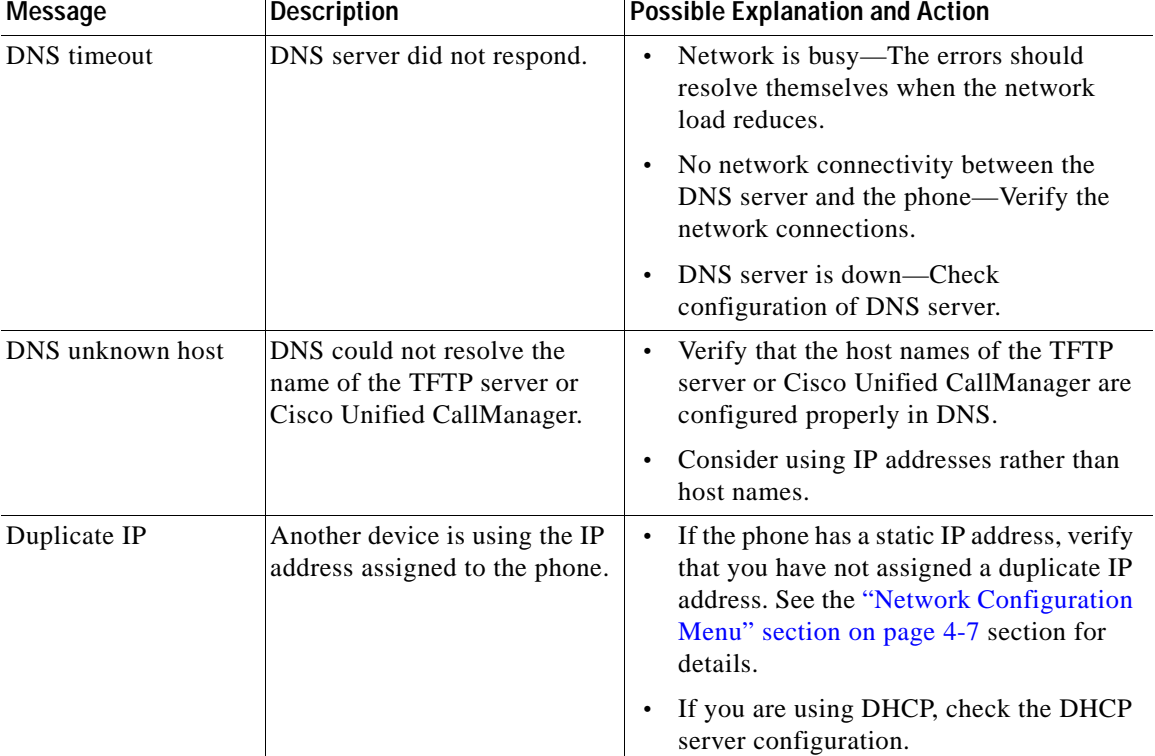

#### *Table 7-2 Status Messages on the Cisco Unified IP Phone 7970 Series (continued)*

**Cisco Unified IP Phone Administration Guide for Cisco Unified CallManager 5.1 (SCCP), Cisco Unified IP Phones**

ш

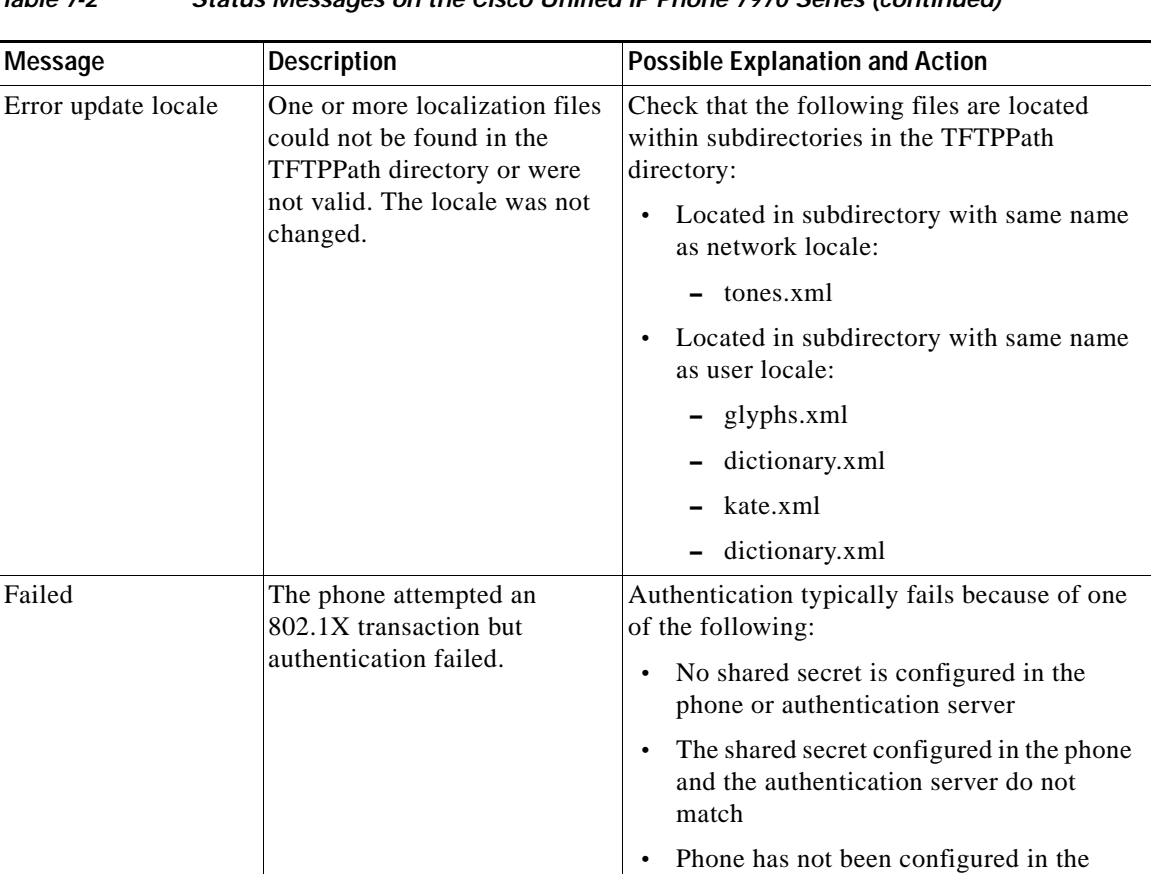

#### *Table 7-2 Status Messages on the Cisco Unified IP Phone 7970 Series (continued)*

authentication server

T

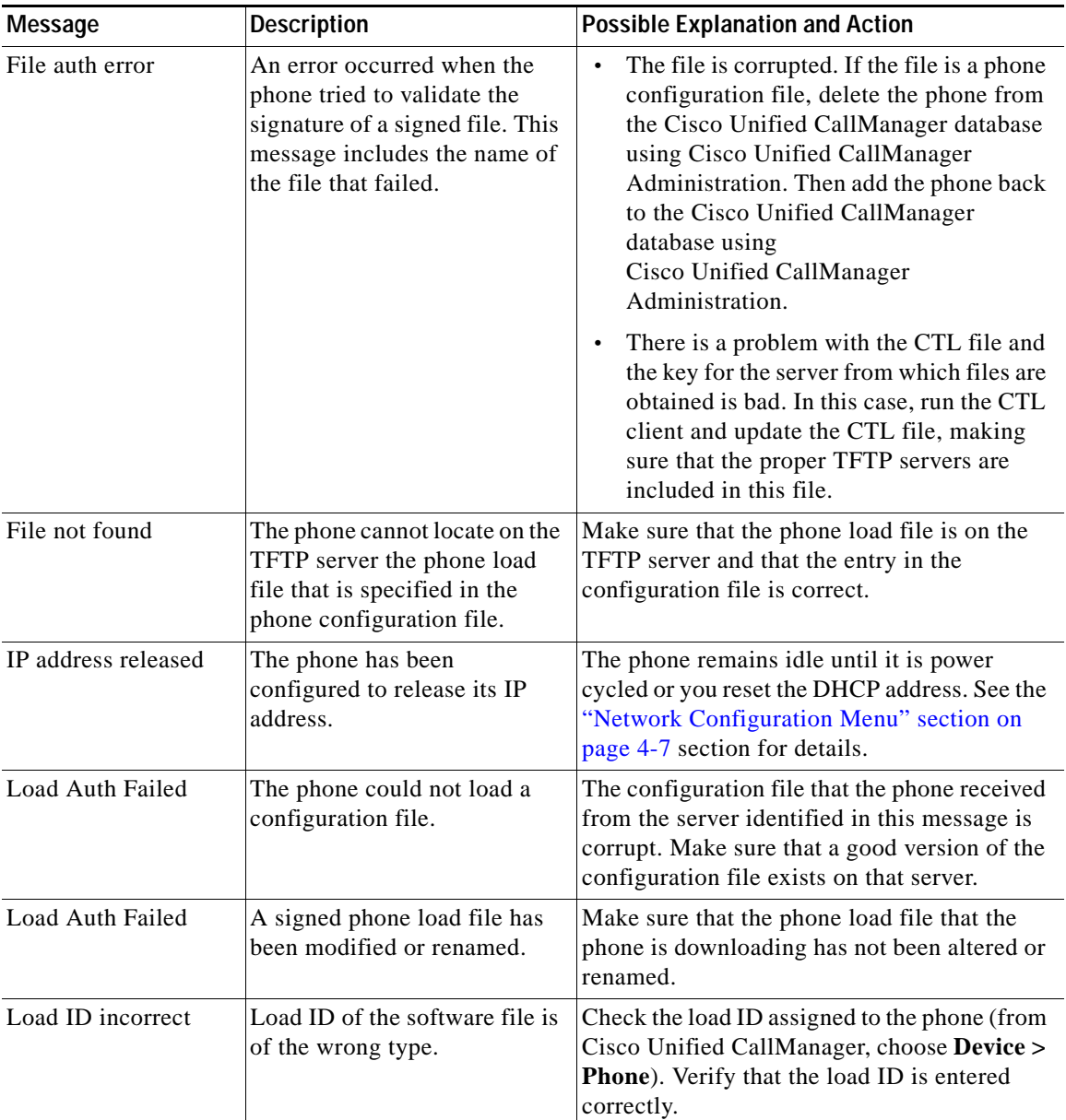

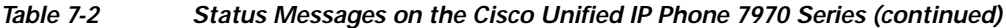

**College** 

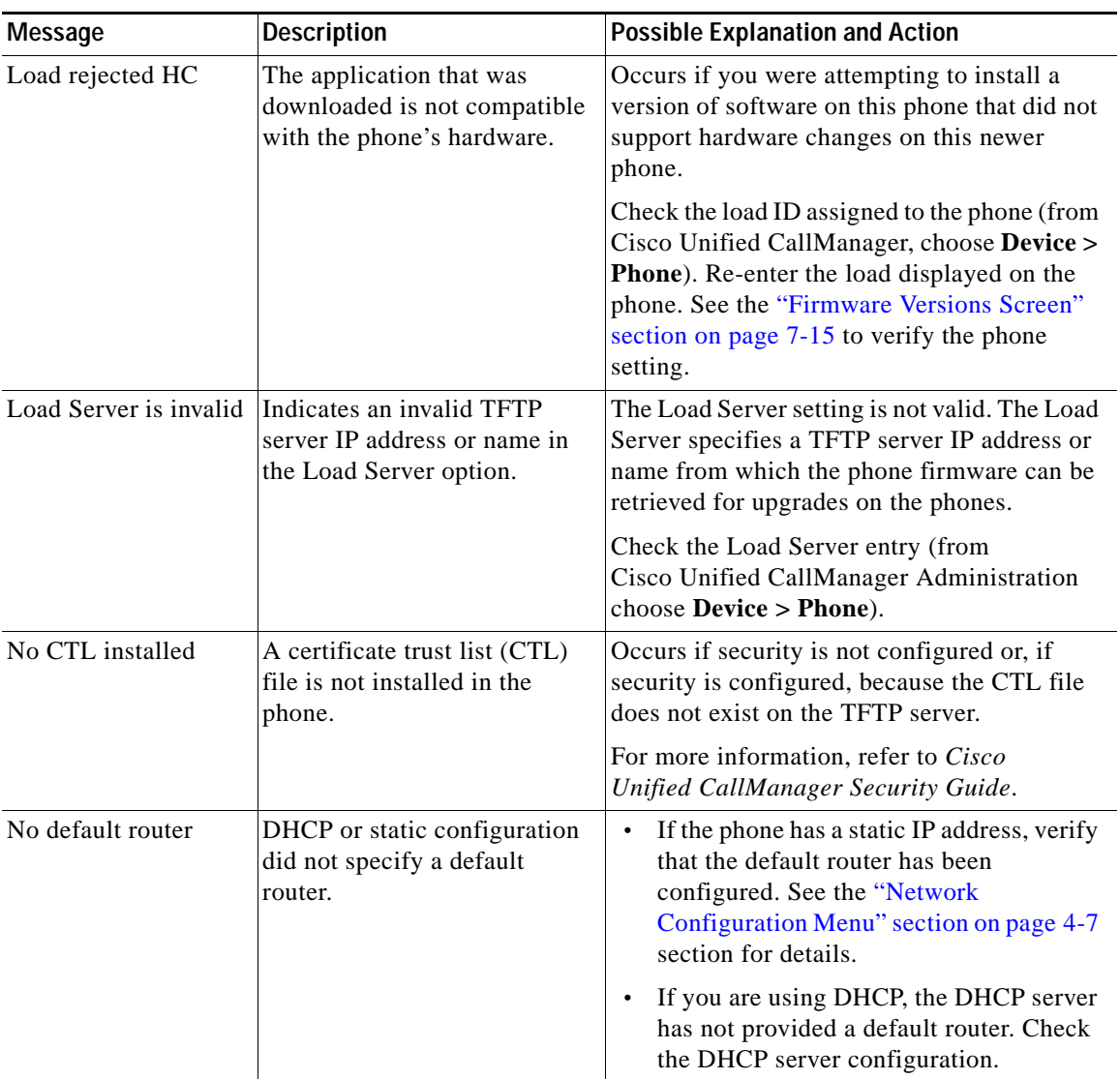

#### *Table 7-2 Status Messages on the Cisco Unified IP Phone 7970 Series (continued)*

a ka

T

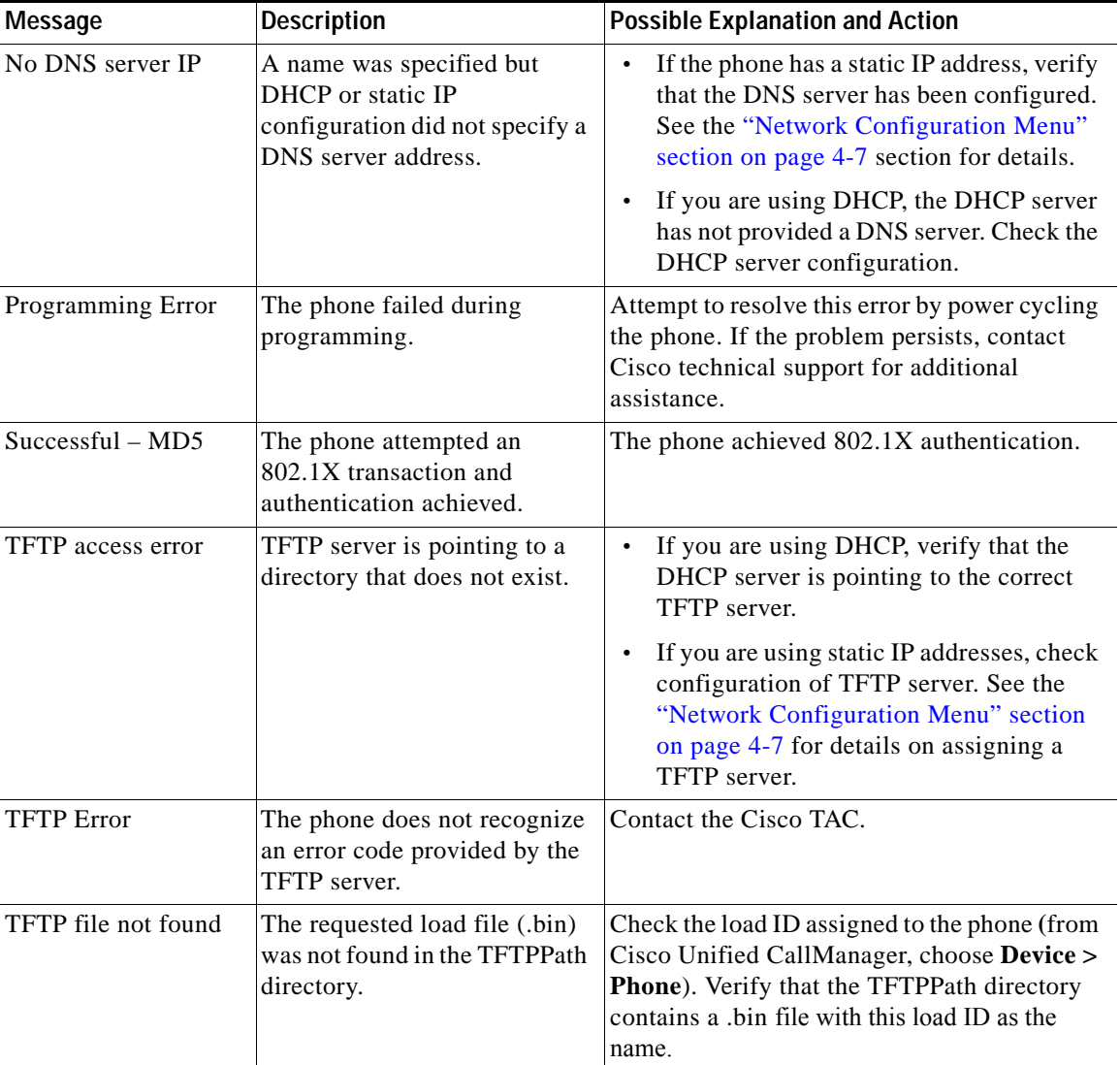

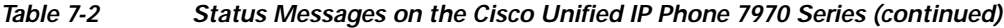

**College** 

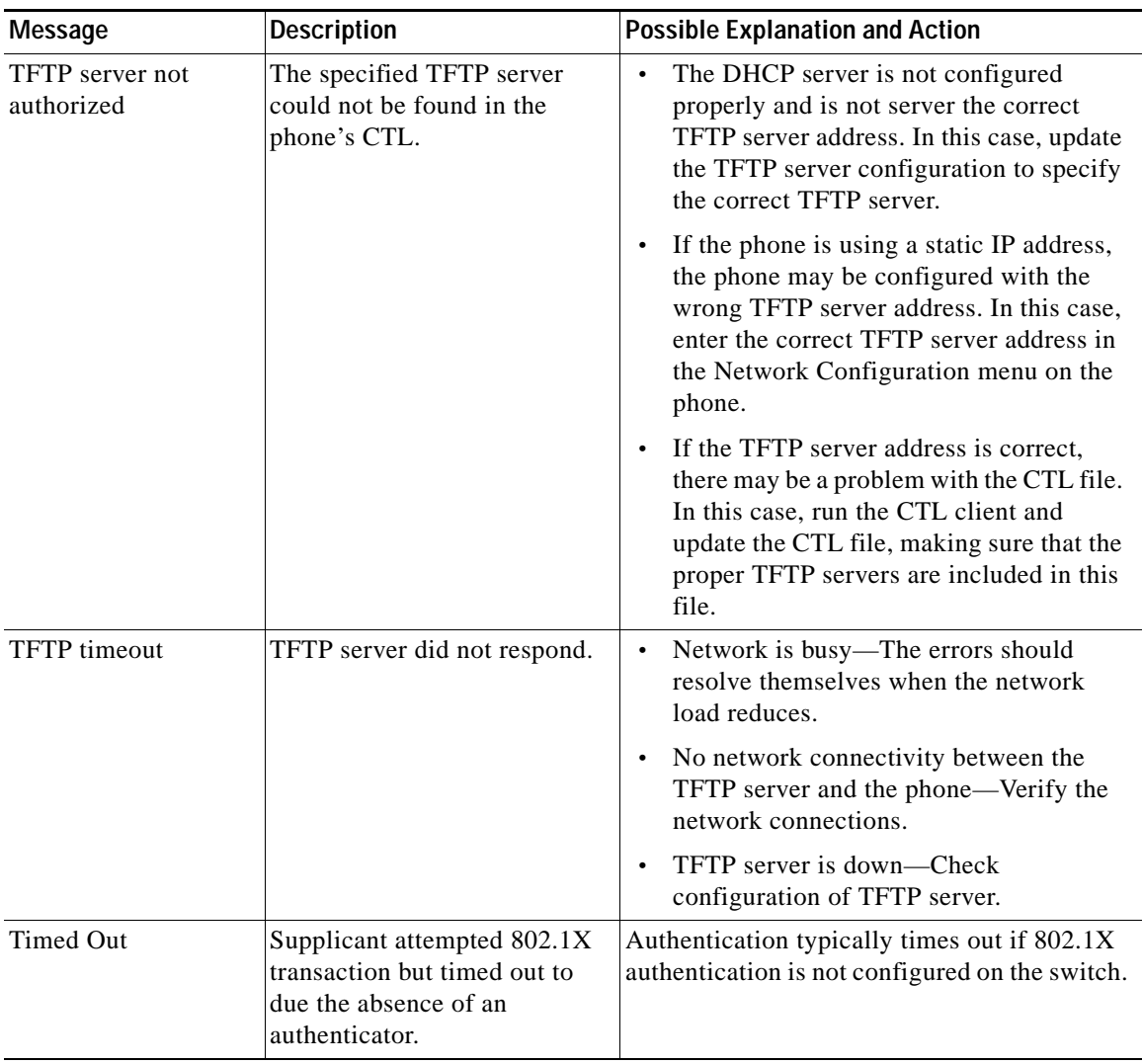

#### *Table 7-2 Status Messages on the Cisco Unified IP Phone 7970 Series (continued)*

a ka

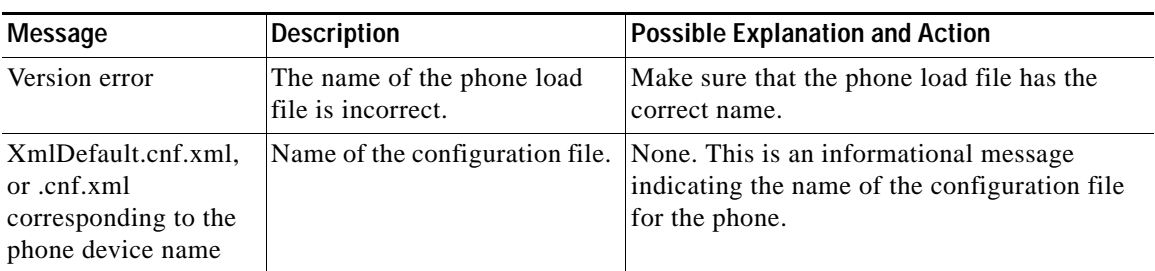

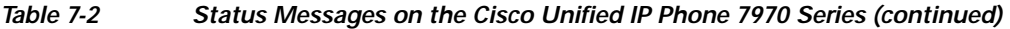

## <span id="page-12-0"></span>**Network Statistics Screen**

The Network Statistics screen displays information about the phone and network performance. [Table 7-3](#page-12-1) describes the information that appears in this screen.

To display the Network Statistics screen, follow these steps:

#### **Procedure**

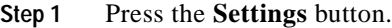

- **Step 2** Select **Status**.
- **Step 3** Select **Network Statistics**.

To reset the Rx Frames, Tx Frames, and Rx Broadcasts statistics to 0, press the **Clear** softkey.

To exit the Network Statistics screen, press the **Exit** softkey.

<span id="page-12-1"></span>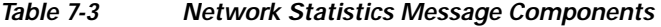

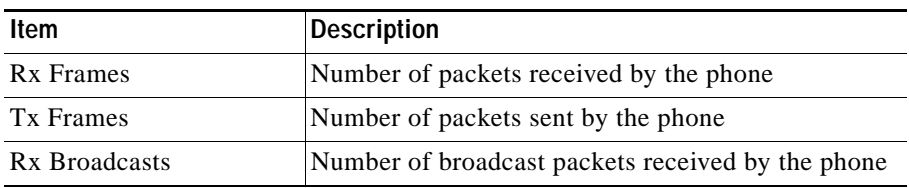

H.

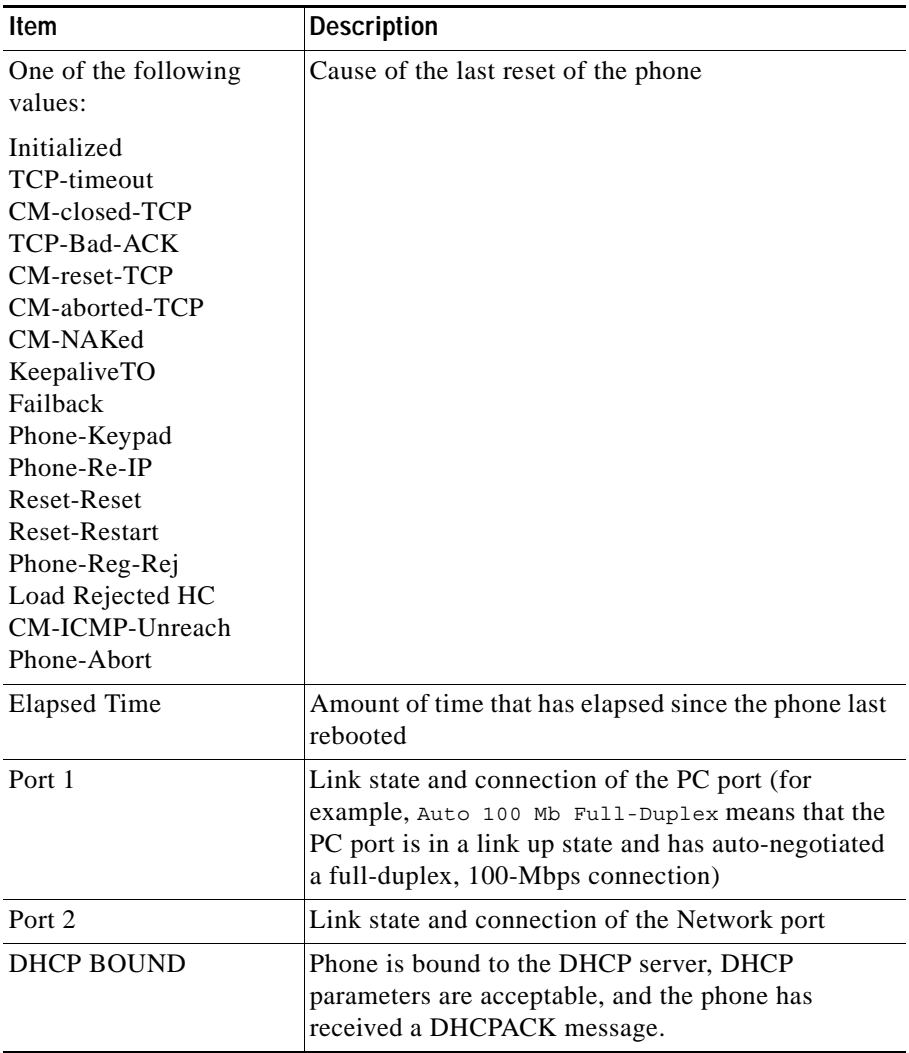

#### *Table 7-3 Network Statistics Message Components (continued)*

٠

### <span id="page-14-0"></span>**Firmware Versions Screen**

The Firmware Versions screen displays information about the firmware version that is running on the phone. [Table 7-4](#page-14-1) explains the information that is displayed on this screen.

To display the Firmware Version screen, follow these steps:

#### **Procedure**

- **Step 1** Press the **Settings** button.
- **Step 2** Select **Status**.
- <span id="page-14-1"></span>**Step 3** Select **Firmware Versions**.

To exit the Firmware Version screen, press the **Exit** softkey.

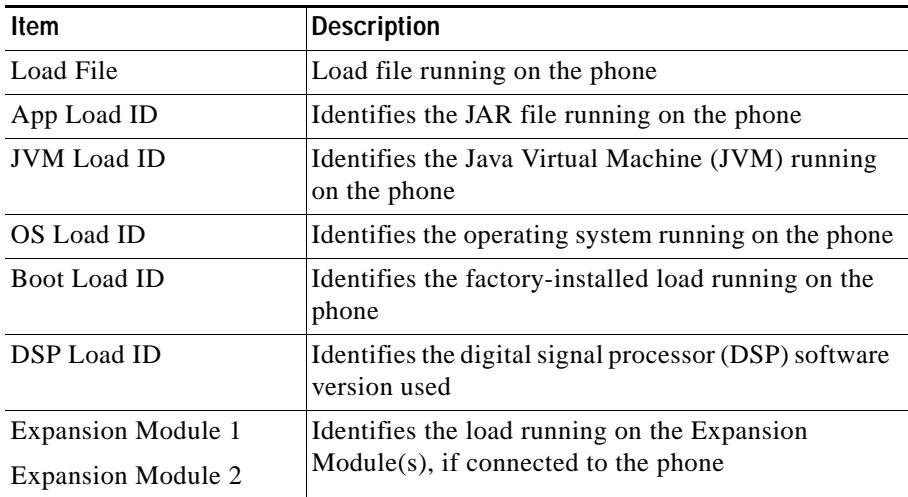

#### *Table 7-4 Firmware Version Information*

## <span id="page-15-0"></span>**Expansion Module(s) Screen**

The Expansion Module(s) screen displays information about each Cisco Unified IP Phone Expansion Module 7914 that is connected to the phone.

[Table 7-5](#page-15-1) explains the information that is displayed on this screen for each connected expansion module. You can use this information to troubleshoot the expansion module, if necessary. In the Expansion Module(s) screen, a statistic preceded by "A" is for the first expansion module. A statistic preceded by "B" is for the second expansion module.

To display the Expansion Module(s) screen, follow these steps:

#### **Procedure**

- **Step 1** Press the **Settings** button.
- **Step 2** Select **Status**.
- <span id="page-15-1"></span>**Step 3** Select **Expansion Module(s)**.

To exit the Expansion Module(s) screen, press the **Exit** softkey.

| <b>Item</b>          | <b>Description</b>                                                                              |
|----------------------|-------------------------------------------------------------------------------------------------|
| Link State           | Overall expansion module status                                                                 |
| RX Discarded Bytes   | Number of bytes discarded due to errors                                                         |
| RX Length Err        | Number of packets discarded due to improper length                                              |
| RX Checksum Err      | Number of packets discarded due to invalid<br>checksum information                              |
| RX Invalid Message   | Number of packets that have been discarded because<br>a message was invalid or unsupported      |
| <b>TX Retransmit</b> | Number of packets that have been retransmitted to<br>the expansion module                       |
| TX Buffer Full       | Number of packets discarded because the expansion<br>module was not able to accept new messages |

*Table 7-5 Expansion Module Statistics*

## <span id="page-16-0"></span>**Call Statistics Screen**

The Call Statistics screen displays counters statistics and voice quality metrics in these ways:

- **•** During call—You can view the call information by pressing the ? button twice rapidly.
- **•** After the call—You can view the call information captured during the last call by displaying the Call Statistics screen.

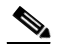

**Note** You can also remotely view the call statistics information by using a web browser to access the Streaming Statistics web page. This web page contains additional RTCP statistics not available on the phone. For more information about remote monitoring, see [Chapter 8, "Monitoring the](#page-0-0)  [Cisco Unified IP Phone Remotely."](#page-0-0)

A single call can have multiple voice streams, but data is captured for only the last voice stream. A voice stream is a packet stream between two endpoints. If one endpoint is put on hold, the voice stream stops even though the call is still connected. When the call resumes, a new voice packet stream begins, and the new call data overwrites the former call data.

To display the Call Statistics screen for information about the last voice stream, follow these steps:

#### **Procedure**

- **Step 1** Press the **Settings** button.
- **Step 2** Select **Status**.
- **Step 3** Select **Call Statistics**.

The Call Statistics screen displays the items shown in [Table 7-6.](#page-17-0)

 $\blacksquare$ 

#### <span id="page-17-0"></span>*Table 7-6 Call Statistics*

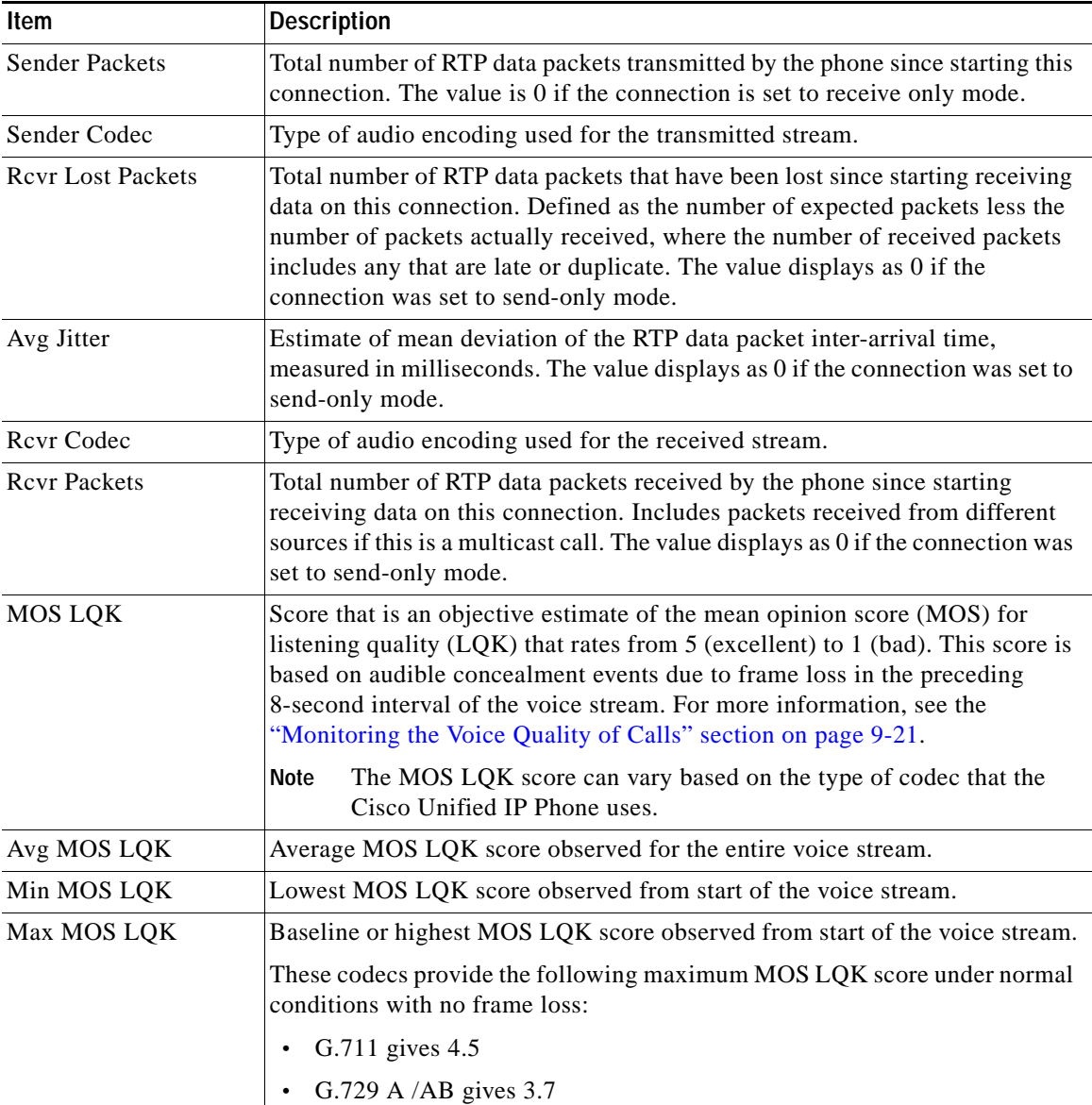

┓

**College** 

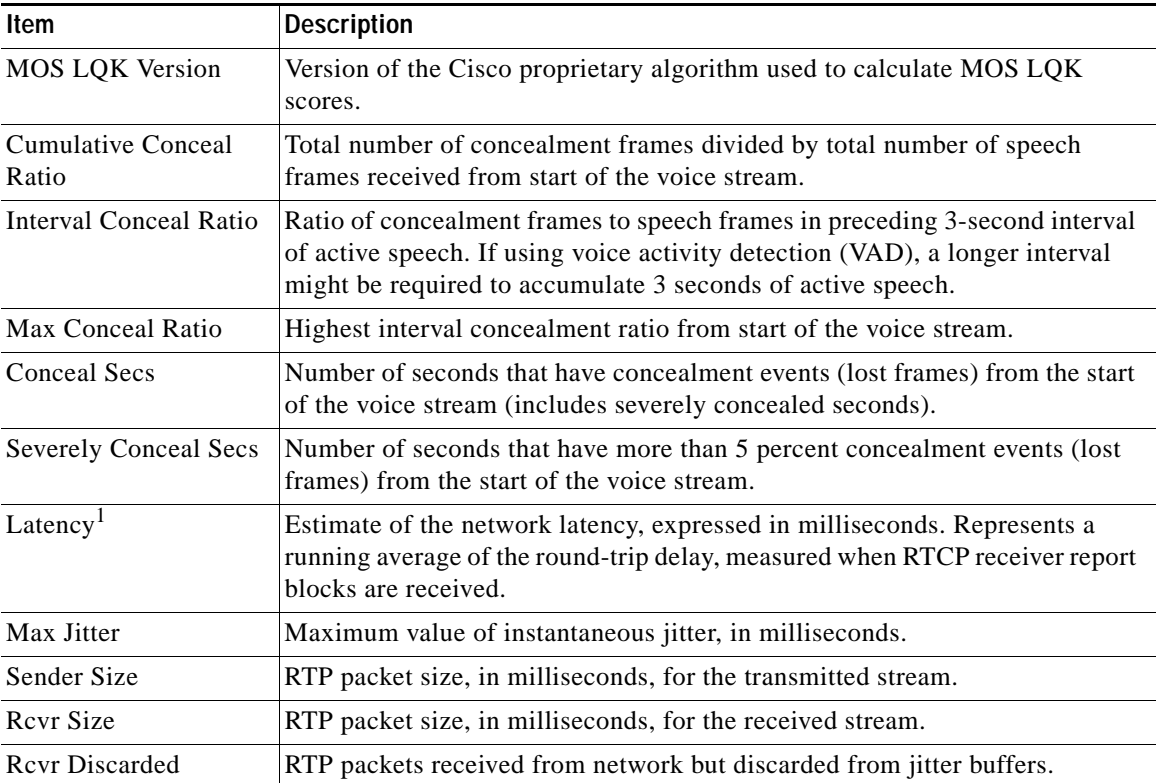

#### *Table 7-6 Call Statistics (continued)*

1. When the RTP Control Protocol is disabled, no data generates for this field and thus displays as 0.

**Call Statistics Screen**

H

п